## **Design Tips**

- Slides should be of a consistent design throughout the presentation
- Use graphics and pictures when possible
- Remove unnecessary information and graphics
- Use contrasting background and text colors
- Keep the number of fonts used in the presentation to 3
- Keep the fonts consistent throughout the presentation

## **Presentation Tips**

- Identify the critical information for your presentation
- Use no more than 6 bullets per page
- Bullets should be short ideas, not complete sentences (these should be your talking points)
- To start the Slide Show, Click **Slide Show** on the **Presentation Views** group on the **View** tab
- Use the arrow keys to move forward or backward in a presentation
- Press the **Escape (Esc)** key to end the slide show
- A pen tool is available for drawing on the screen with the mouse. Press **CTRL+P** or click the right mouse button at any time and a popup window will appear. Choose **Pen** and the pointer will change to a pen that allows you to draw freehand on the screen using the mouse. Press the **E** key to erase all pen strokes. Press **CTRL+A** to disable the pen feature and revert the pen back to a pointer arrow.
- If you would like to use the pen to draw on a blank screen during a presentation, press the **B** or **W** keys, or select **Screen/Black Screen** from the popup menu and the screen will turn black. Press **B** or **W** again or choose **Next** from the popup menu to return to the presentation when you are finished drawing.
- To hide the pointer and button from the screen press the **A** key.
- Be sure to preview the slide show using a projector if one will be used during the presentation. Words or graphics that are close to the edge of the screen may be cut off by the projector.

## **Spell Check**

To check the spelling throughout a presentation:

• Click the **Spelling** button in the **Proofing** group on the **Review** tab

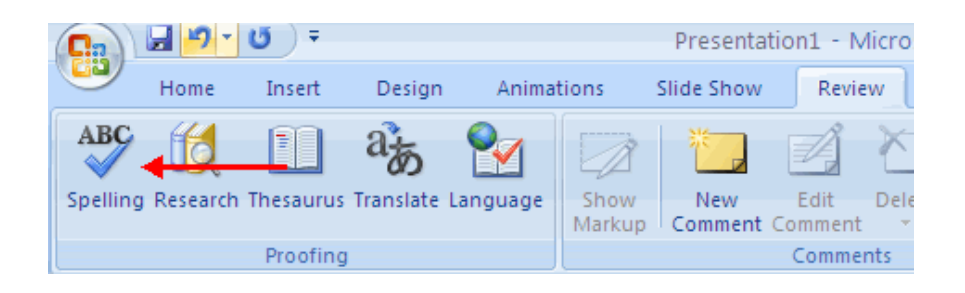